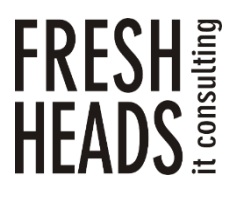

ООО «Новые технологии» Тел. +7 (343) 222-33-50 E-mail: mail@f-heads.ru Сайт: [www.f-heads.ru](http://www.f-heads.ru/)

Интерфейс администрирования серверов электронной почты FH Mail Admin Руководство пользователя

Екатеринбург 2023

#### СОДЕРЖАНИЕ

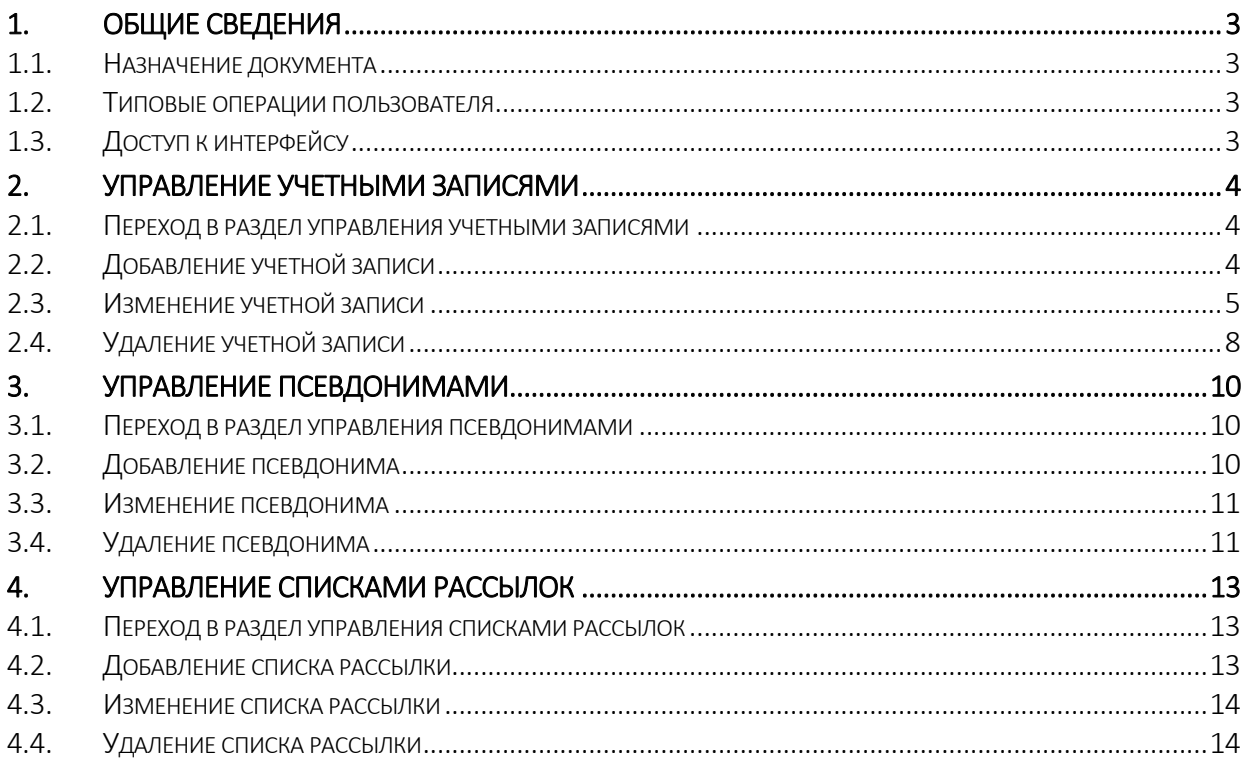

#### 1. Общие сведения

#### <span id="page-2-1"></span><span id="page-2-0"></span>1.1. Назначение документа

Данный документ представляет собой инструкцию по использованию программного обеспечения – интерфейса администрирования серверов электронной почты FH Mail Admin (далее – FH Mail Admin). Инструкция предназначена для специалистов (операторов), которые управляют доменами электронной почты серверов Zimbra.

Пользователи FH Mail Admin имеют возможность управлять только теми доменами электронной почты, для которых у них есть разрешение (определяется администратором FH Mail Admin).

<span id="page-2-2"></span>1.2. Типовые операции пользователя

К типовым операциям пользователя FH Mail Admin относятся:

- управление учетными записями;
- управление псевдонимами;
- управление списками рассылок.
- <span id="page-2-3"></span>1.3. Доступ к интерфейсу

Для доступа к веб-интерфейсу FH Mail Admin необходимо авторизоваться под учетной записью пользователя по адресу:

http://IP-адрес\_FHMailAdmin (например, [http://10.204.0.106\)](http://10.204.0.106/)

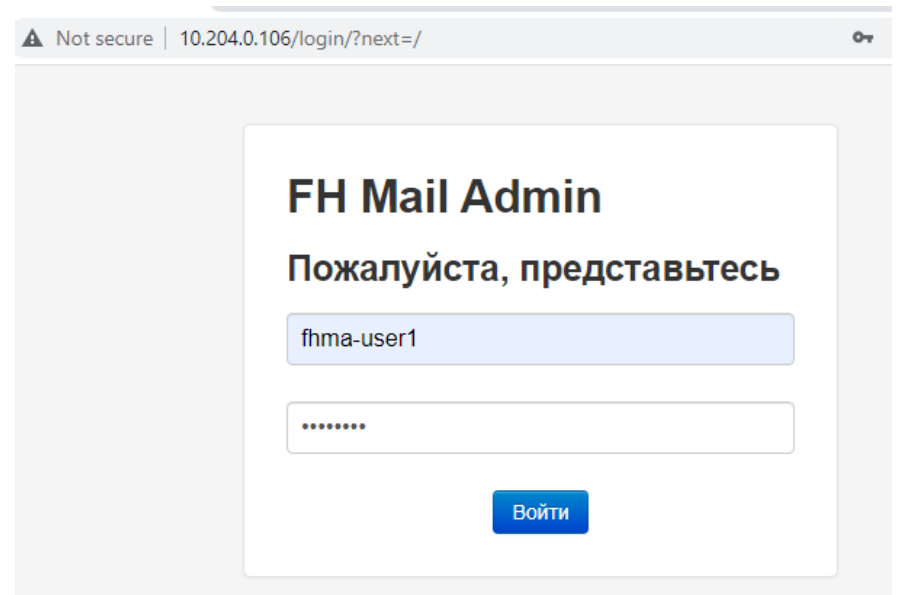

#### 2. Управление учетными записями

#### <span id="page-3-1"></span><span id="page-3-0"></span>2.1. Переход в раздел управления учетными записями

Если пользователю доступно несколько почтовых доменов, необходимо выбрать нужный в верхнем меню:

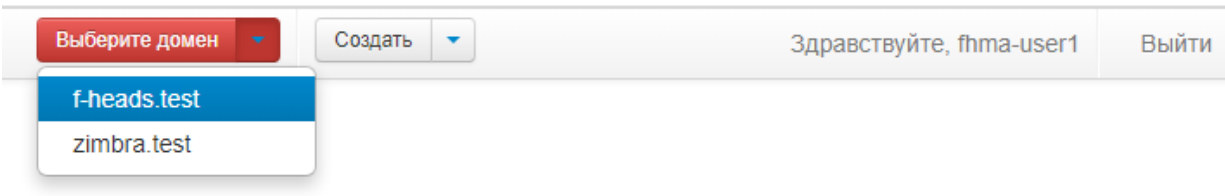

После выбора нужного домена необходимо перейти в раздел «Учетные записи»:

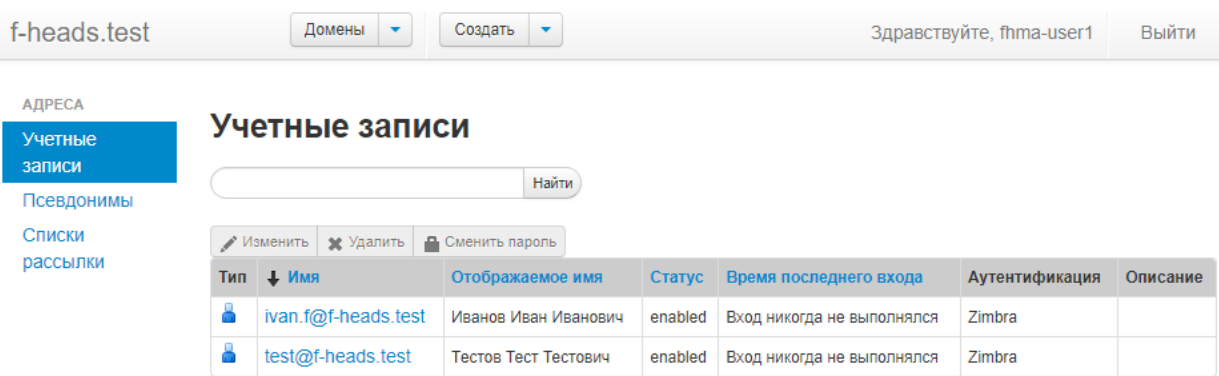

#### <span id="page-3-2"></span>2.2. Добавление учетной записи

Для добавления учетной записи выбранного домена, необходимо перейти в меню «Создать», «Учетную запись»:

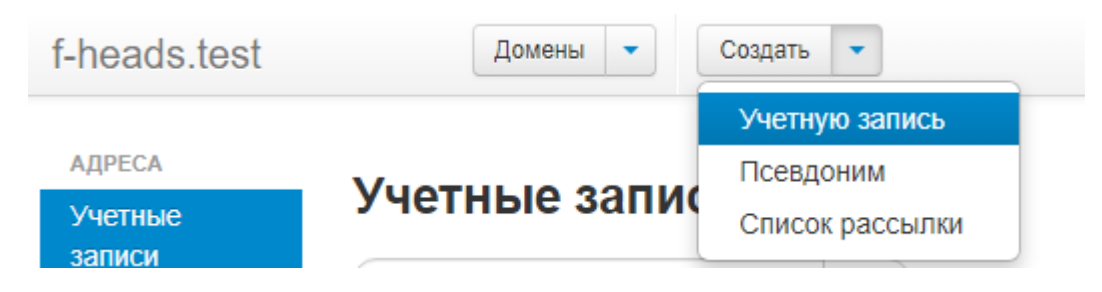

В меню создания учетной записи заполнить требуемые поля:

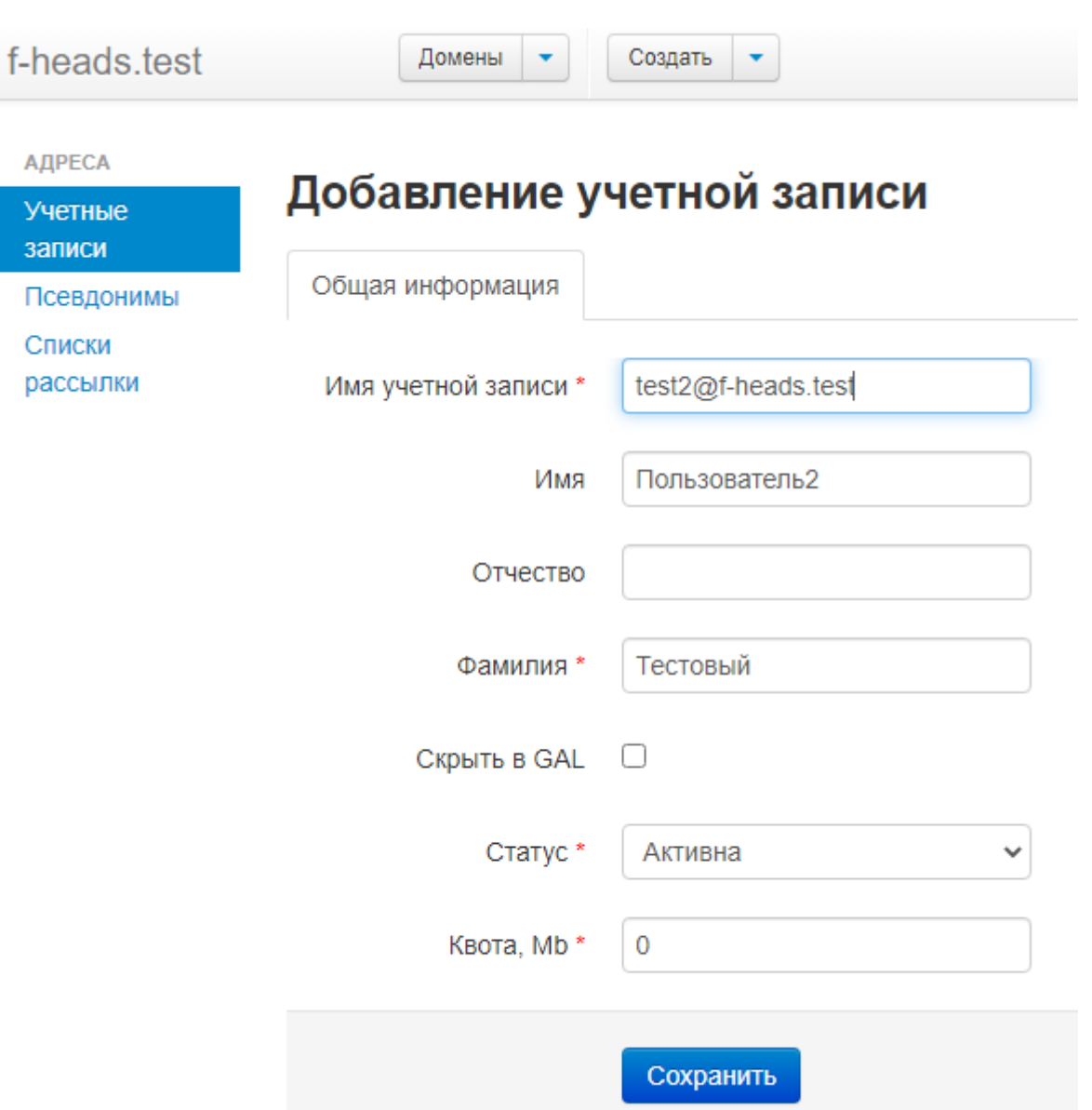

5

При нажатии кнопки «Сохранить» учетная запись будет создана на сервере Zimbra и доступна в FH Mail Admin.

#### <span id="page-4-0"></span>2.3. Изменение учетной записи

Для изменения учетной записи выбранного домена, выбрать её в перечне:

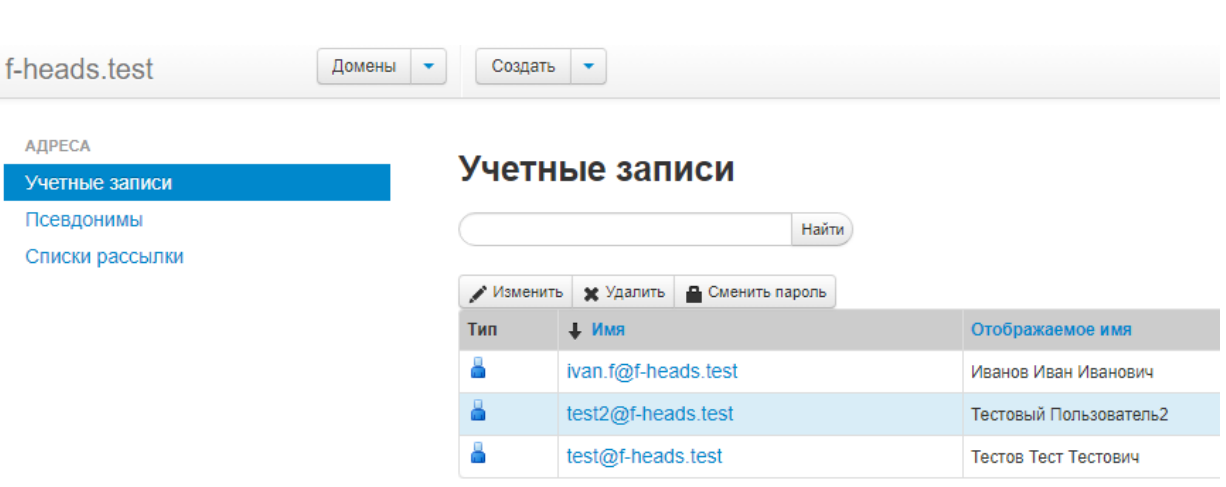

6

При этом, доступны следующие разделы:

1) Общая информация – редактирование общих данных учетной записи:

# Тестовый Пользователь2 (test2@f-heads.test)

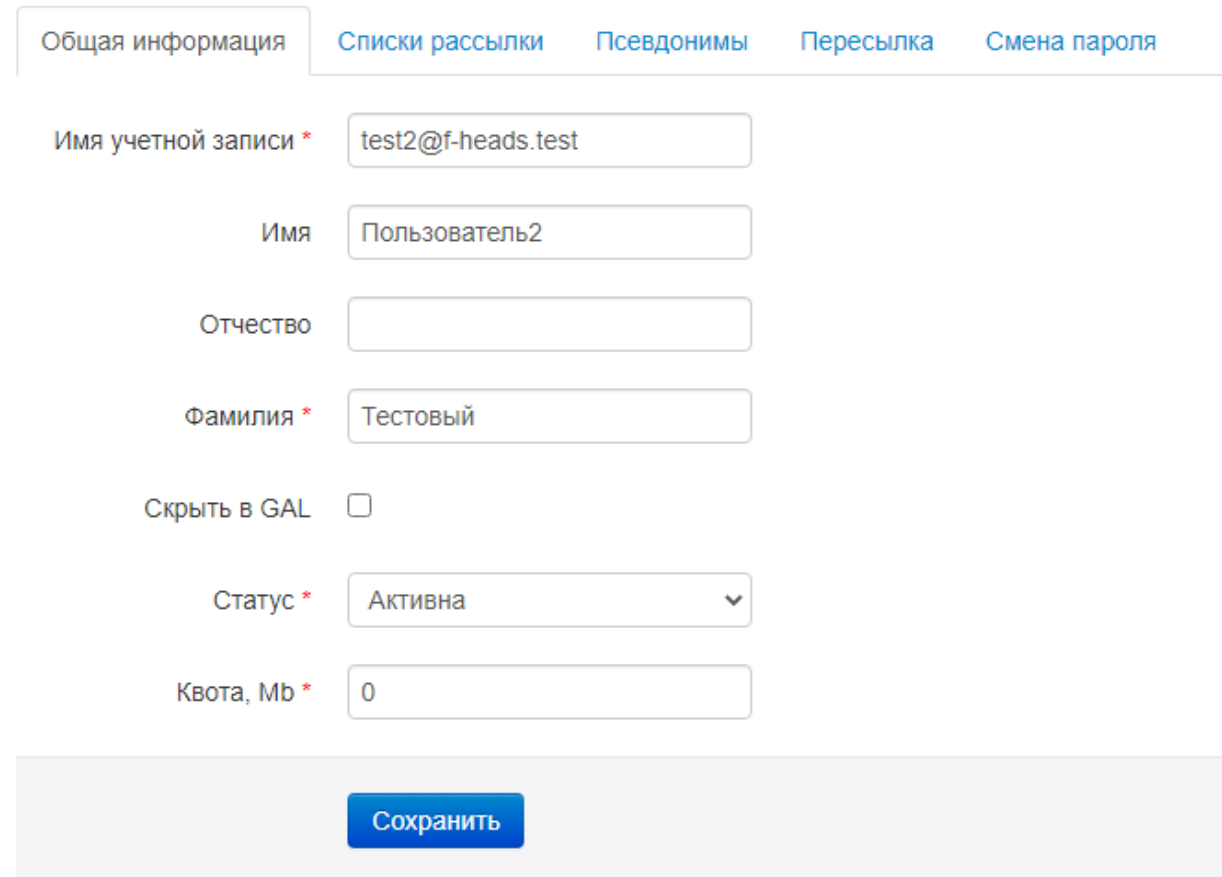

2) Списки рассылки – управление списками рассылок, в которых состоит почтовый ящик:

### Тестовый Пользователь2 (test2@f-heads.test)

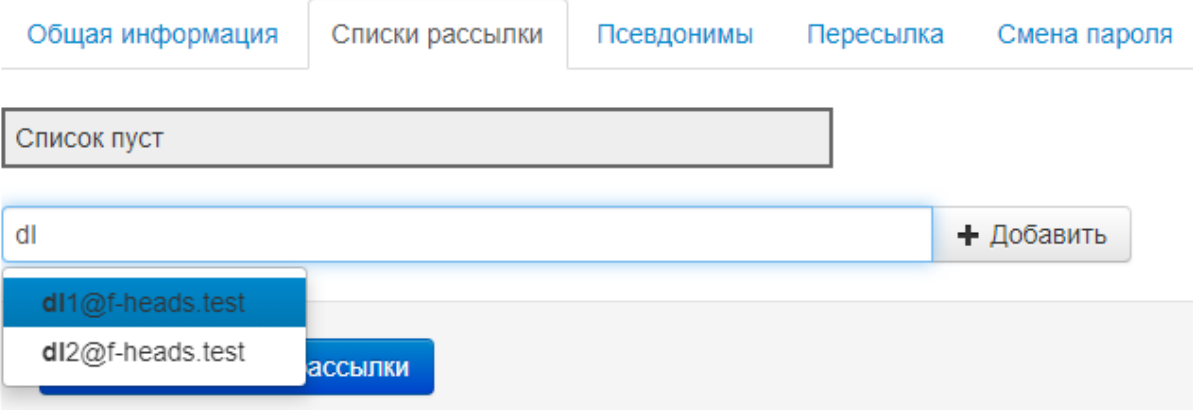

## Тестовый Пользователь2 (test2@f-heads.test)

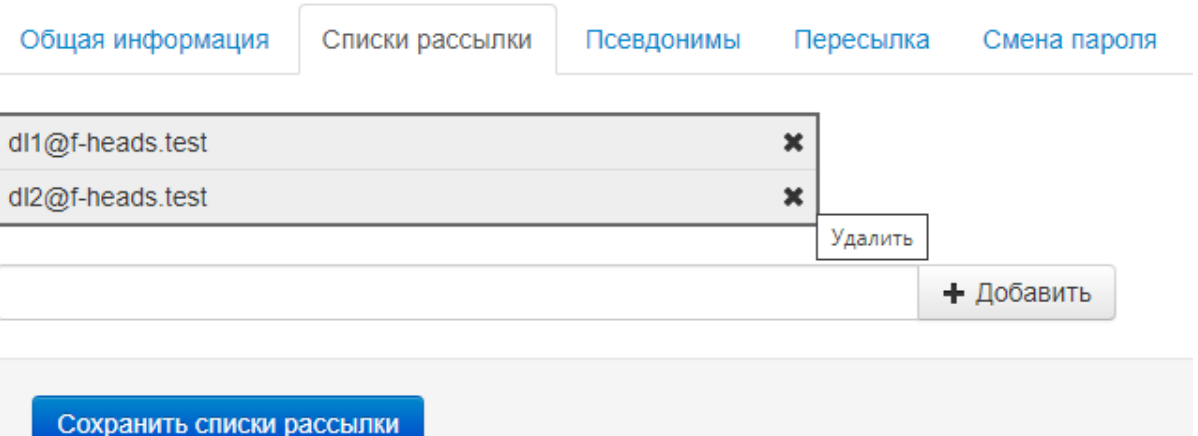

3) Псевдонимы – управление псевдонимами почтового ящика:

# Тестовый Пользователь2 (test2@f-heads.test)

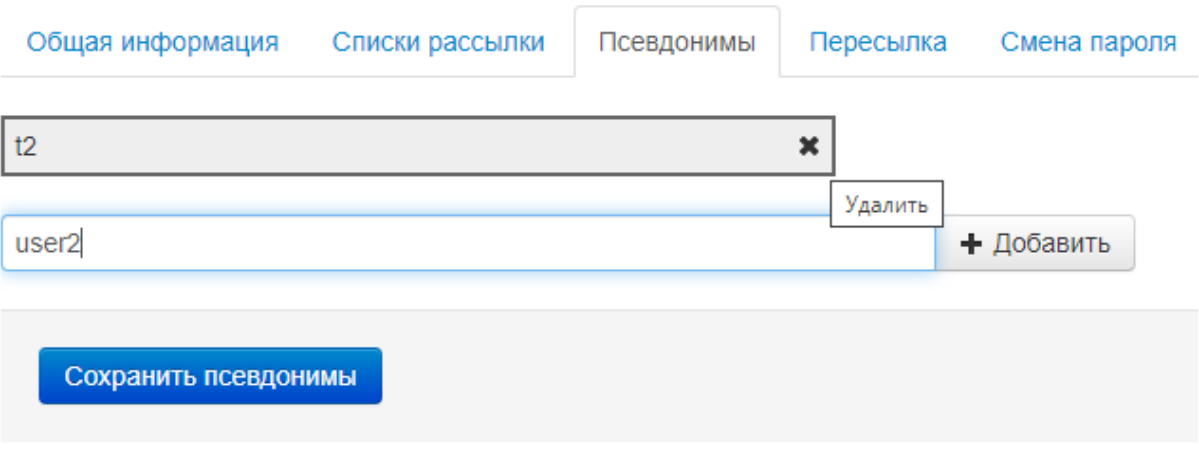

4) Пересылка – управление параметрами пересылки почтового ящика:

## Тестовый Пользователь2 (test2@f-heads.test)

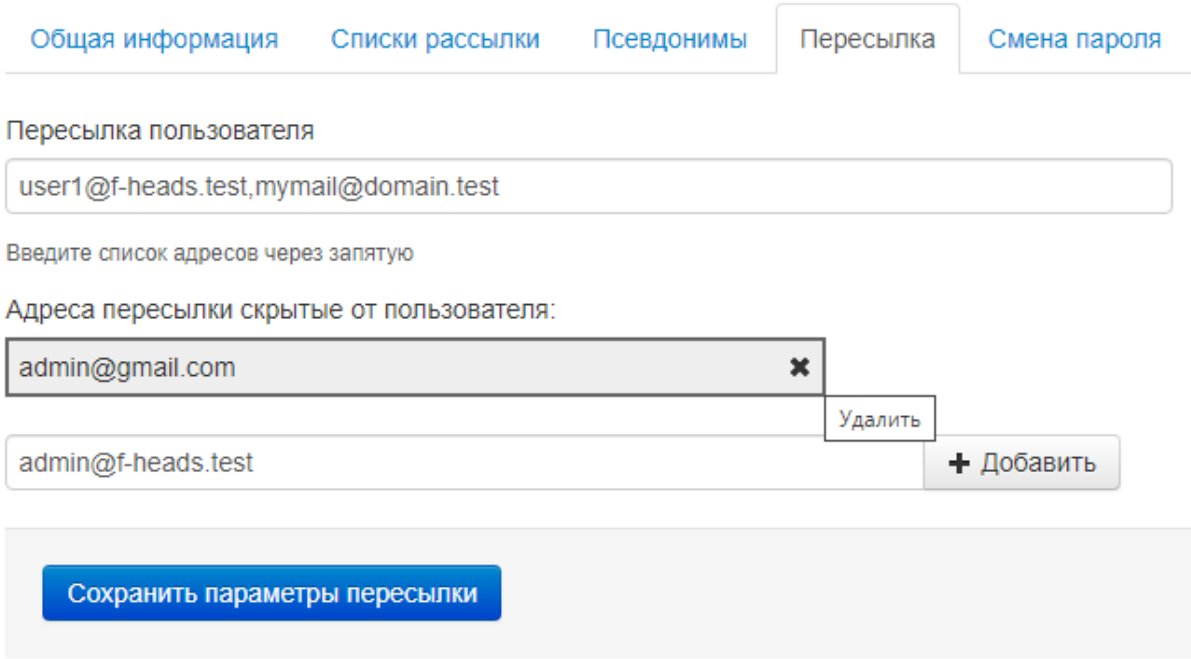

5) Смена пароля – изменение пароля учетной записи:

# Тестовый Пользователь2 (test2@f-heads.test)

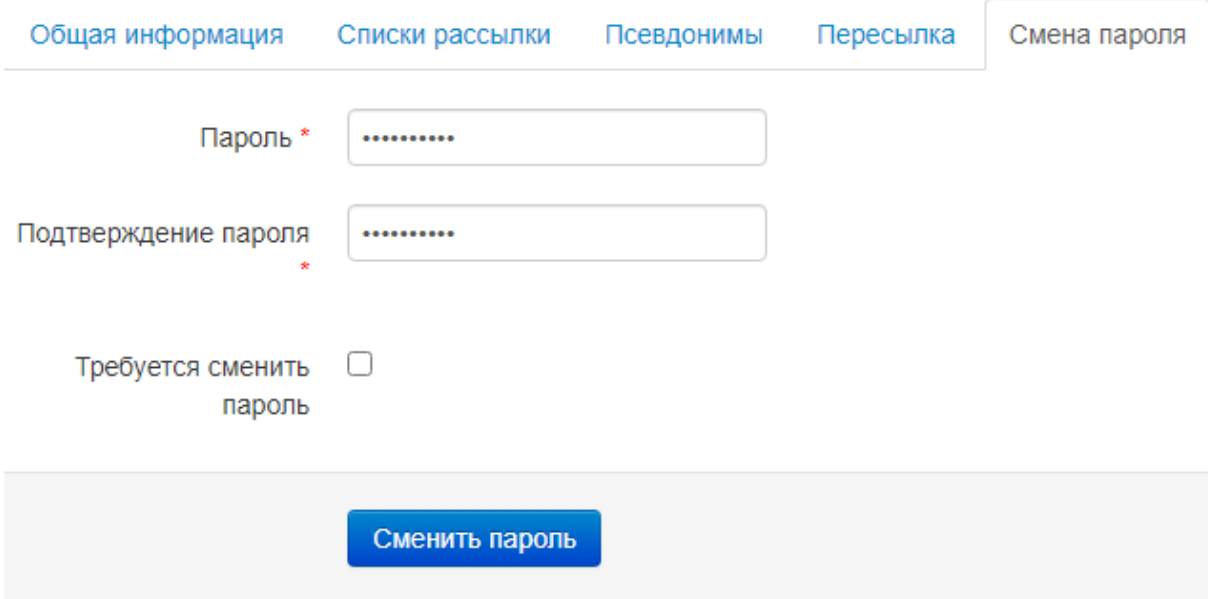

<span id="page-7-0"></span>2.4. Удаление учетной записи

Для удаления учетных записей существует 2 способа:

1) Удаление выбранных пользователей в списке через меню «Удалить»:

### Учетные записи

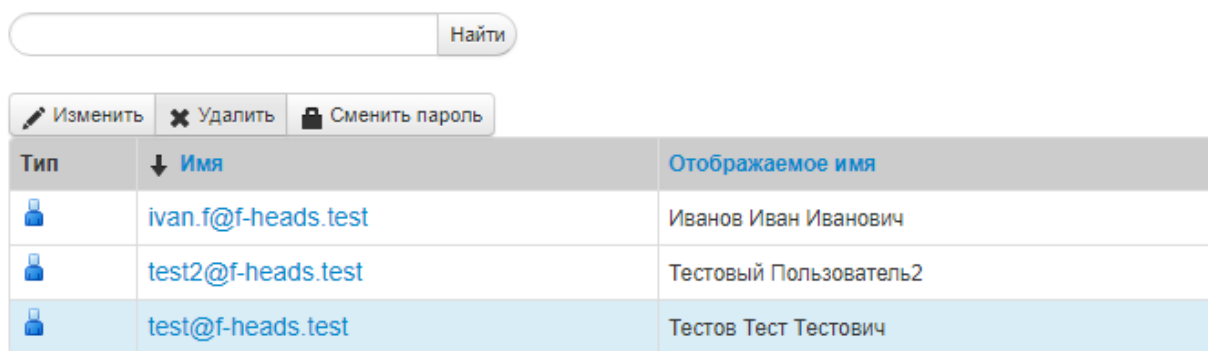

2) Удаление пользователя с помощью кнопки «Удалить» в меню редактирования учетной записи:

### **Тестов Тест Тестович (test@f-heads.test)**

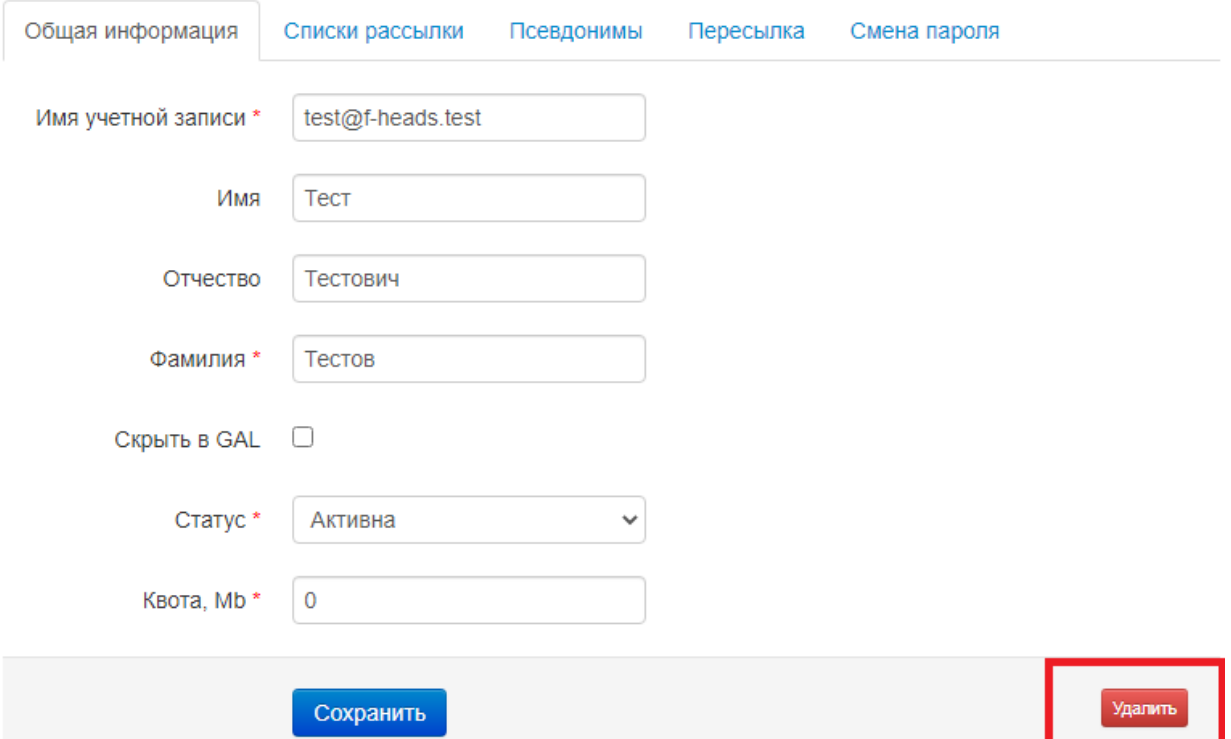

#### 3. Управление псевдонимами

#### <span id="page-9-1"></span><span id="page-9-0"></span>3.1. Переход в раздел управления псевдонимами

Если пользователю доступно несколько почтовых доменов, необходимо выбрать нужный в верхнем меню:

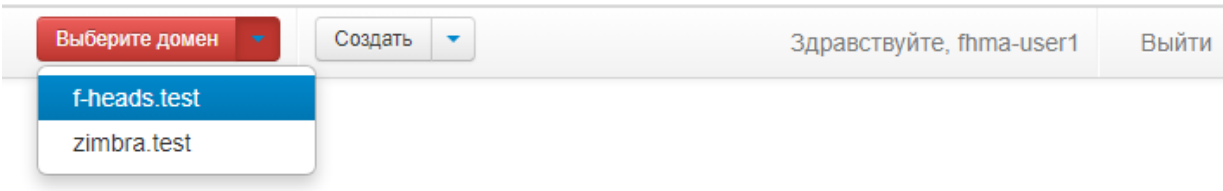

После выбора нужного домена необходимо перейти в раздел «Псевдонимы»:

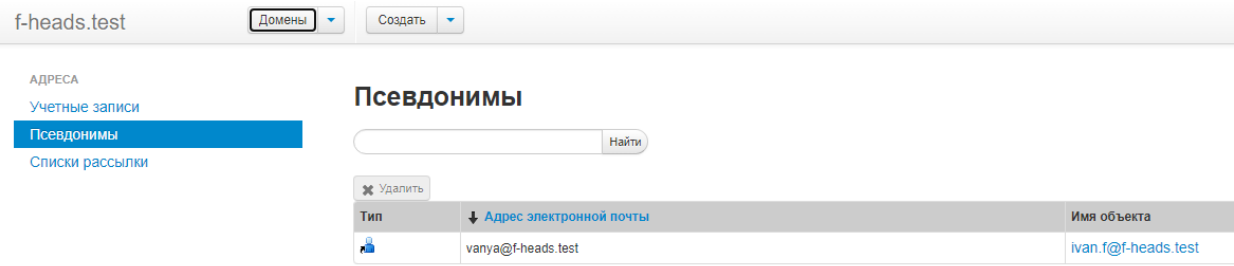

#### <span id="page-9-2"></span>3.2. Добавление псевдонима

Для добавления псевдонима, необходимо перейти в меню «Создать», «Псевдоним»:

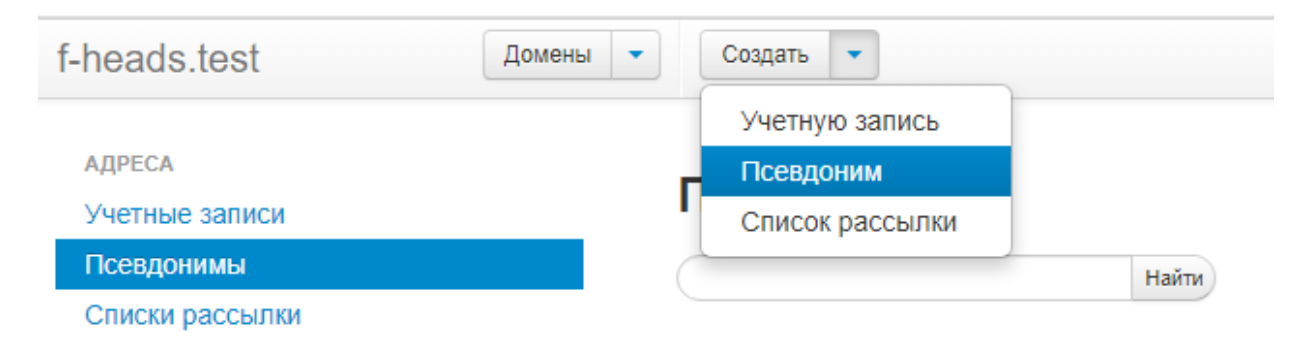

## Добавление псевдонима

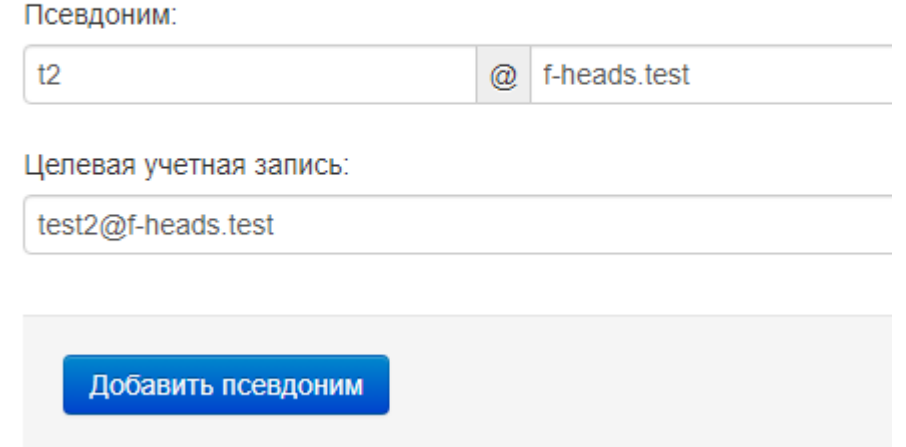

#### <span id="page-10-0"></span>3.3. Изменение псевдонима

Для изменения псевдонима, необходимо выбрать его в перечне:

#### Псевдонимы

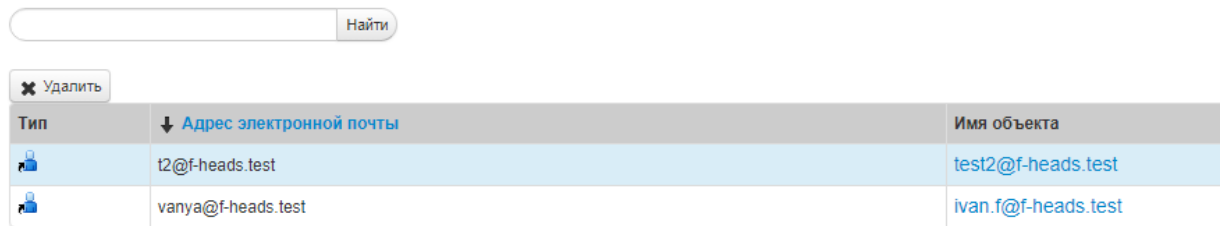

При этом, редактирование псевдонима осуществляется в соответствии с разделом

- 2.3.3 настоящей инструкции.
- <span id="page-10-1"></span>3.4. Удаление псевдонима

Для удаления псевдонимов существует 2 способа:

1) Удаление выбранных записей в списке через меню «Удалить»:

#### Псевдонимы

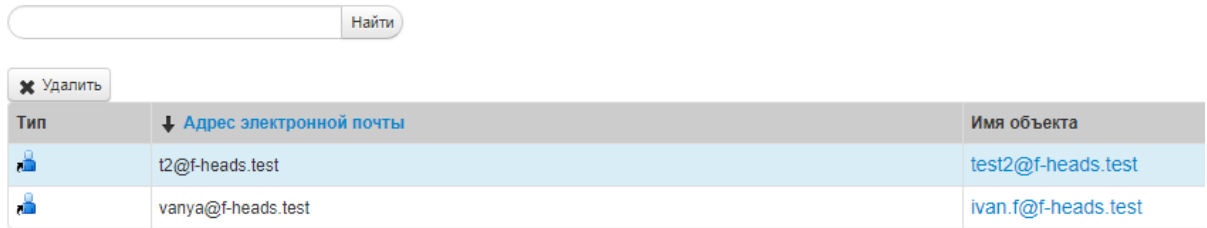

2) Удаление псевдонима в меню редактирования учетной записи:

# Тестовый Пользователь2 (test2@f-heads.test)

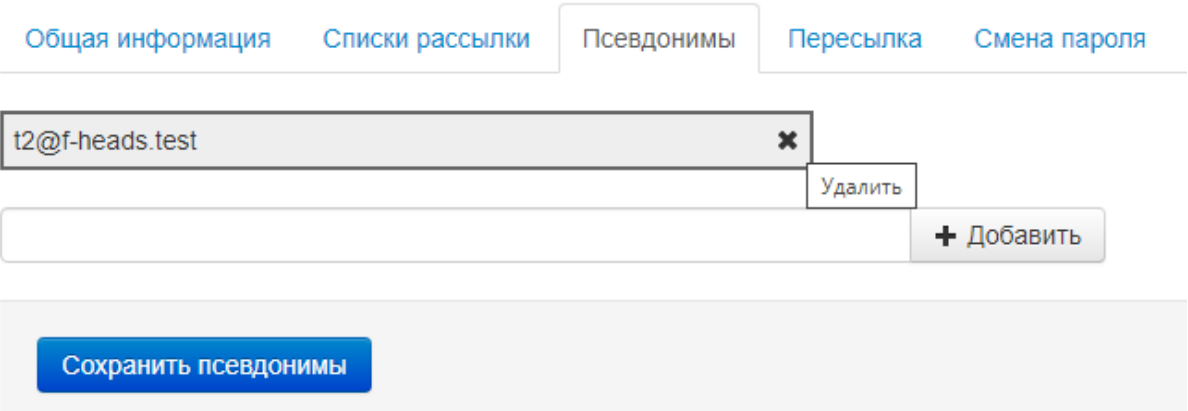

#### 4. Управление списками рассылок

#### <span id="page-12-1"></span><span id="page-12-0"></span>4.1. Переход в раздел управления списками рассылок

Если пользователю доступно несколько почтовых доменов, необходимо выбрать нужный в верхнем меню:

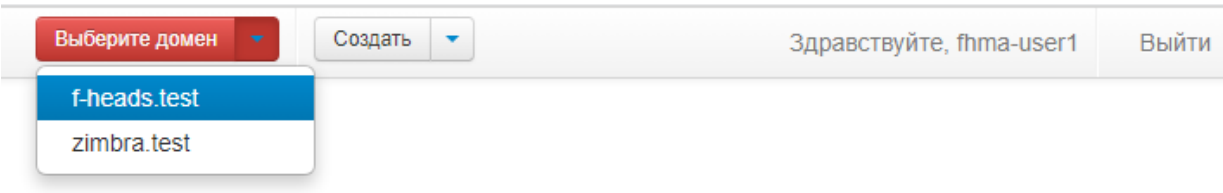

После выбора нужного домена необходимо перейти в раздел «Списки рассылки»:

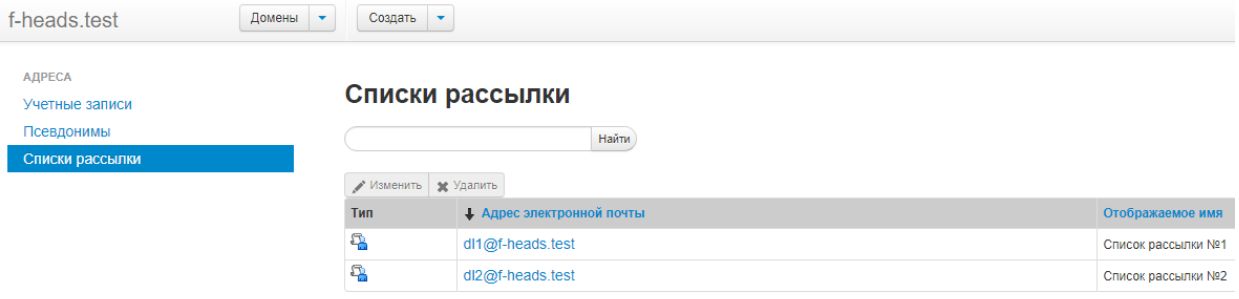

#### <span id="page-12-2"></span>4.2. Добавление списка рассылки

Для добавления списка рассылки, необходимо перейти в меню «Создать», «Список рассылки», выбрав нужных участников рассылки:

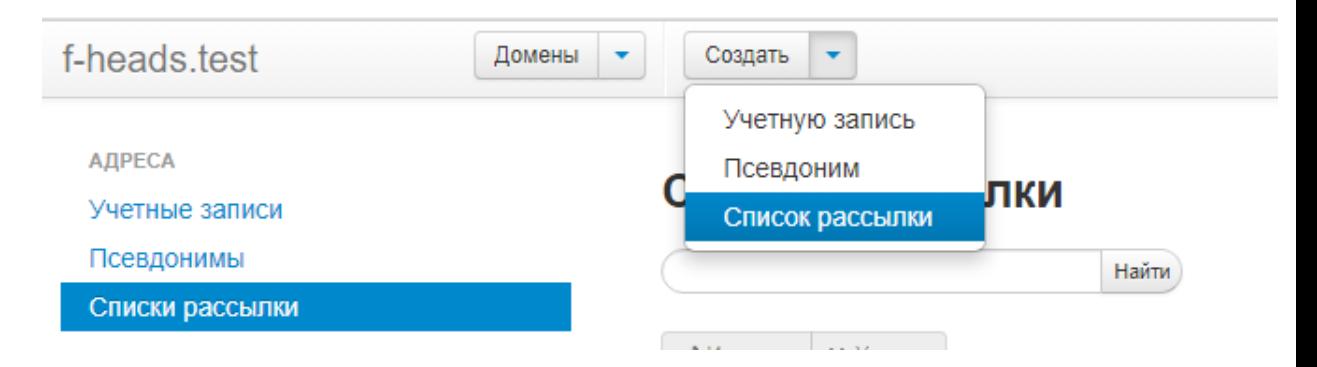

### Добавление списка рассылки

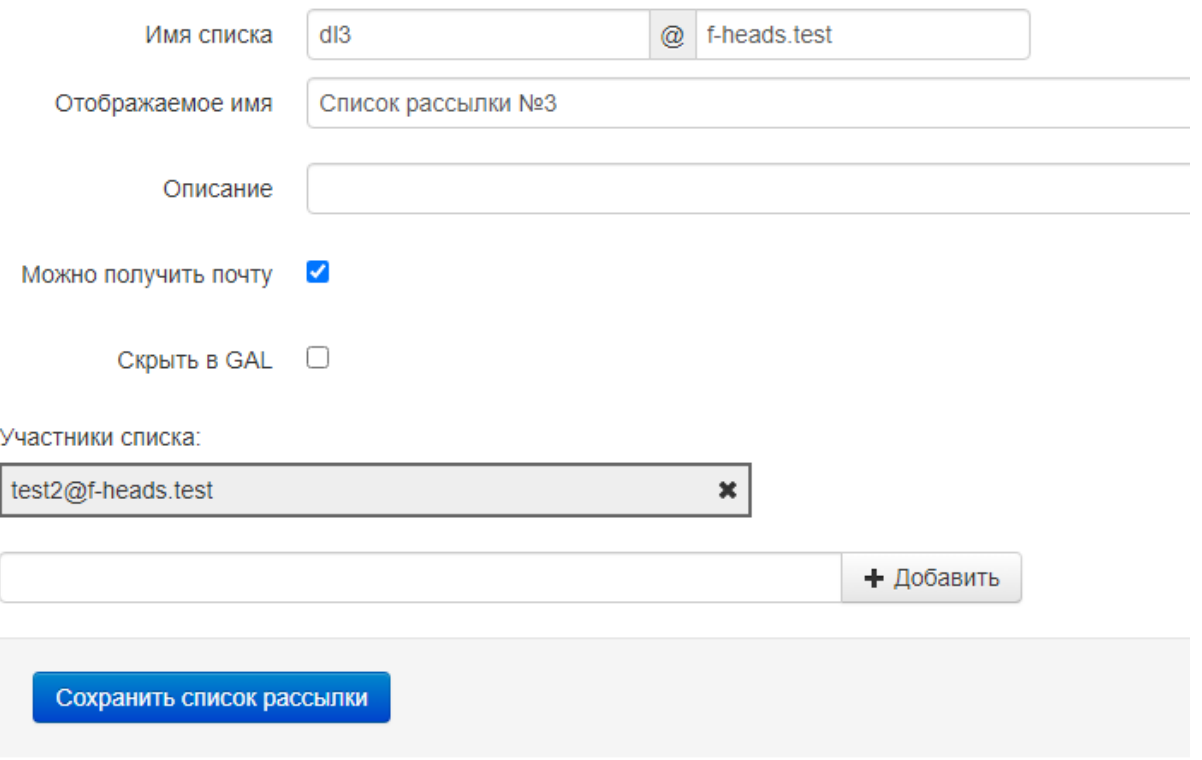

#### <span id="page-13-0"></span>4.3. Изменение списка рассылки

Для изменения списка рассылки, необходимо выбрать его в перечне:

#### Списки рассылки

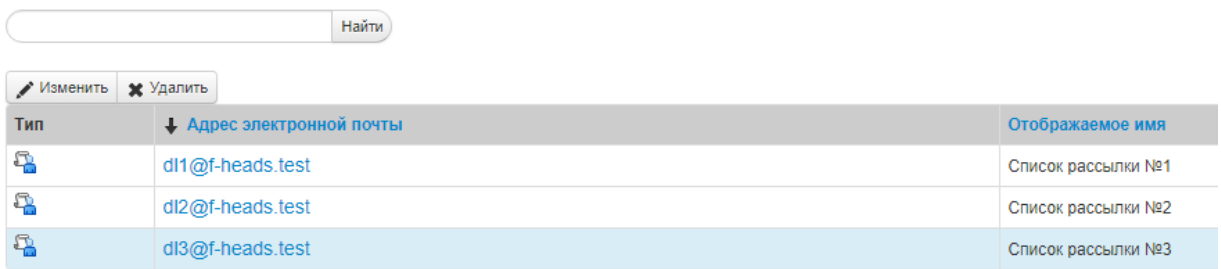

При этом, редактирование списка рассылки аналогично его добавлению.

#### <span id="page-13-1"></span>4.4. Удаление списка рассылки

Для удаления списка рассылки существует 2 способа:

1) Удаление выбранных записей в списке через меню «Удалить»:

#### Списки рассылки

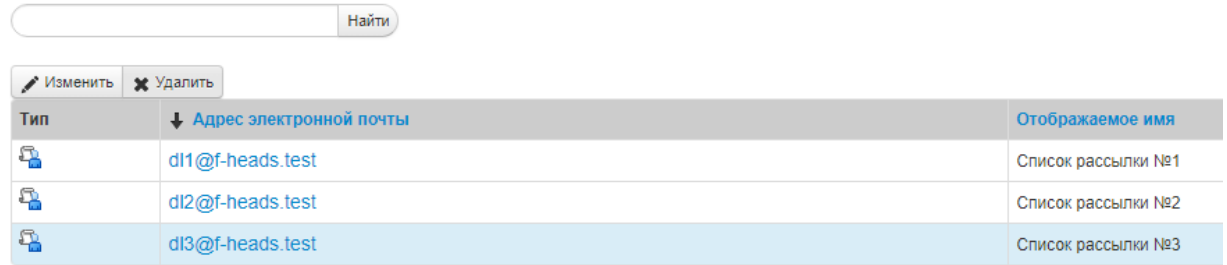

2) Удаление списка рассылки в меню его редактирования:

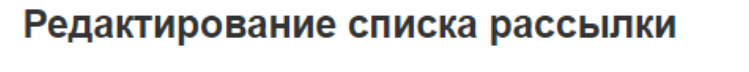

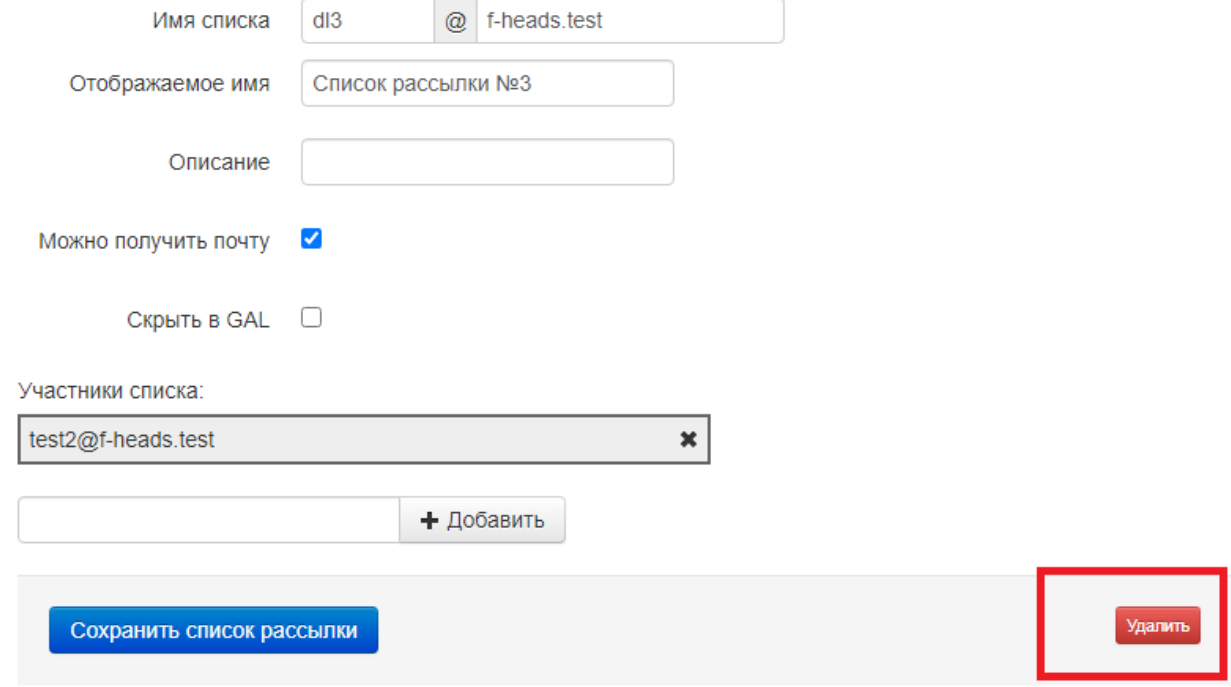